請求書のリコールの仕方

一般的な注意: 手続き(インスペクト)されていない請求書のみ、業者が訂正の為に リコールができます。 請求書が手続きされてから間違いに気づいたものは、リジェク ト(Rejected)されます。

- 1. WAWF にログインする.
- 2. Vendor から Vendor History Folder をクリックする。

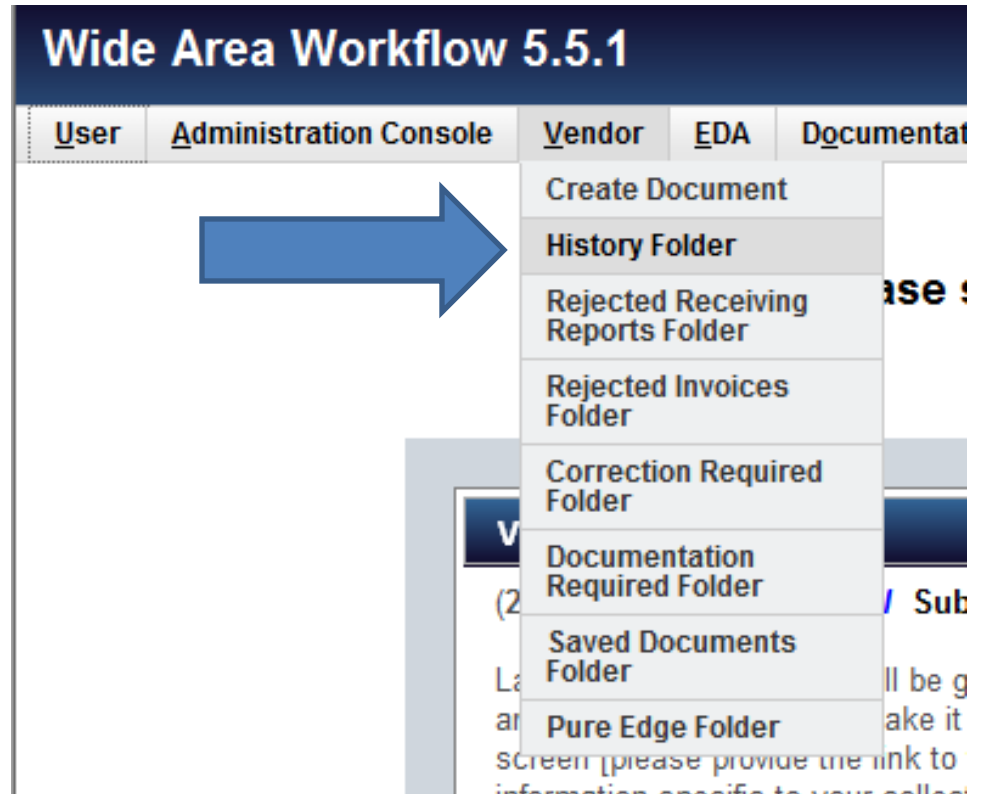

3. 検索画面が表示されます。

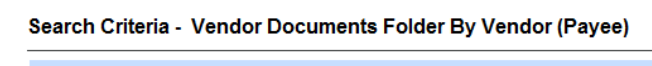

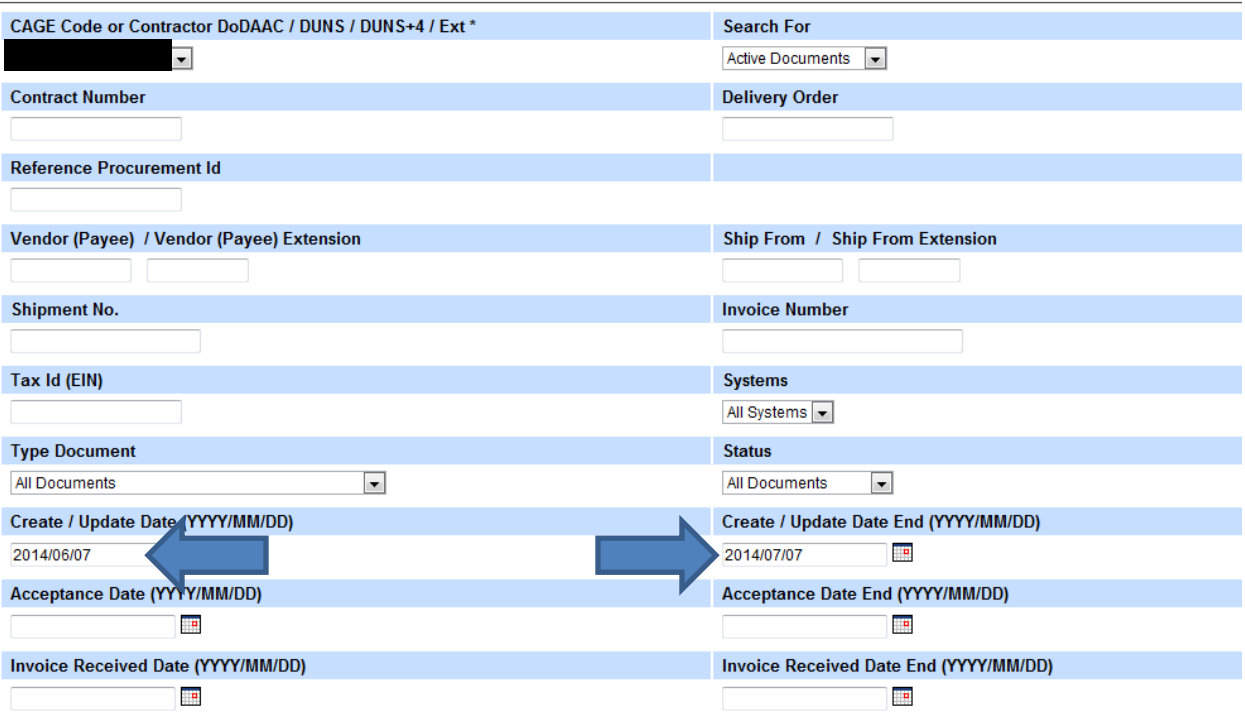

4. Create/Update date のフィールド (上記の矢印の場所)をブランクにしま す。

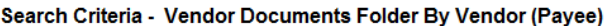

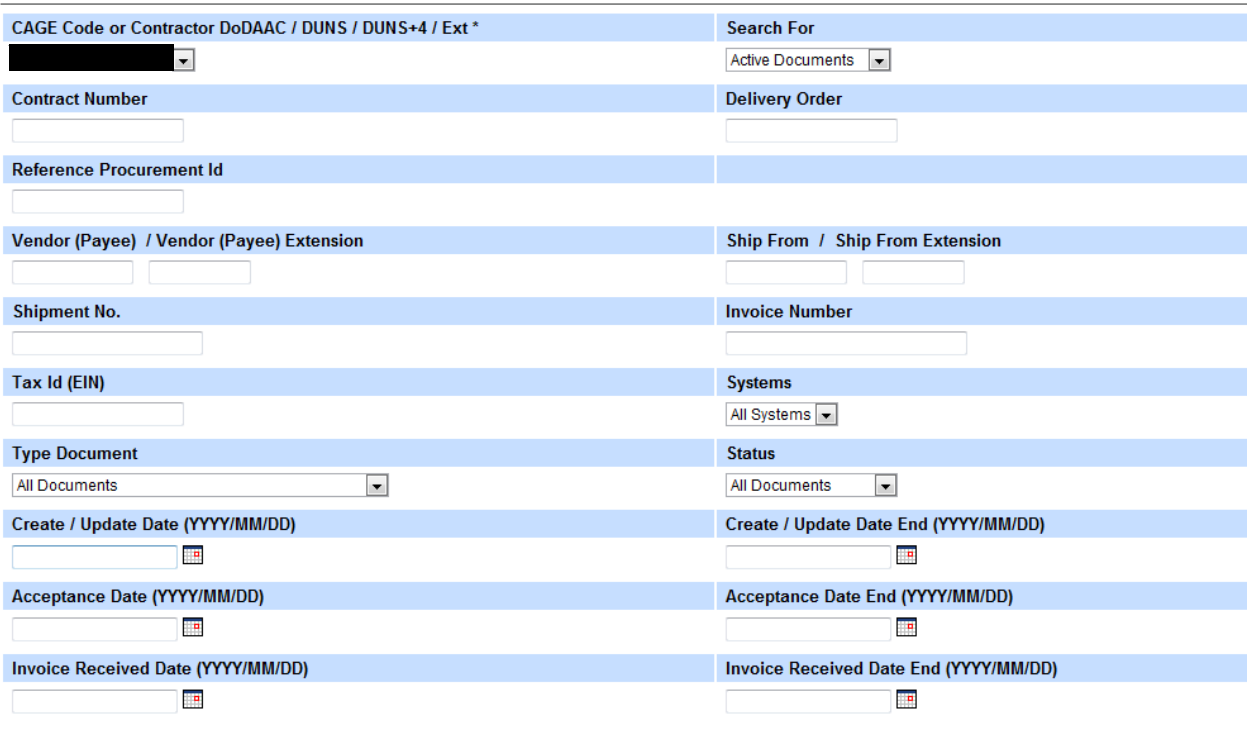

- 5. 画面下の Submit をクリックする。
- 6. 作成・転送した全ての請求書が表示されます。

## Vendor Documents from Active Folder for 'S9428' (10 items, sorted by Contract Number Ascending)

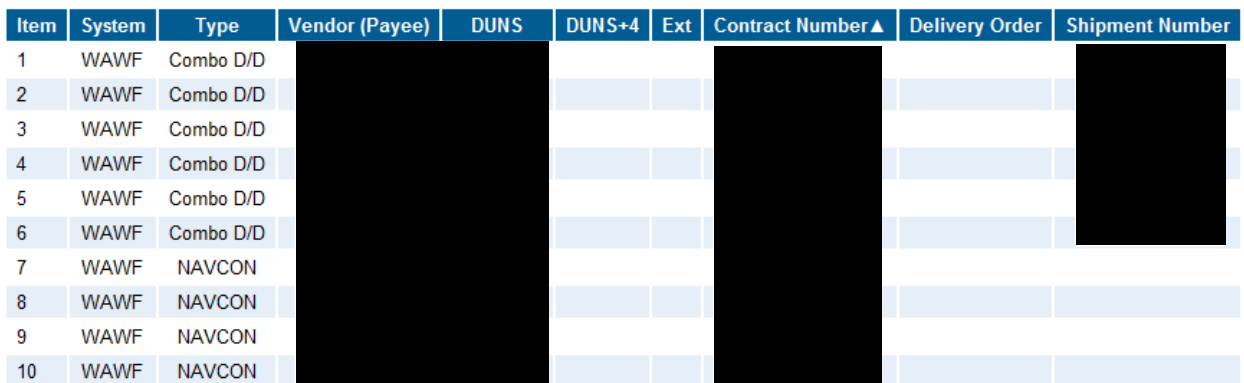

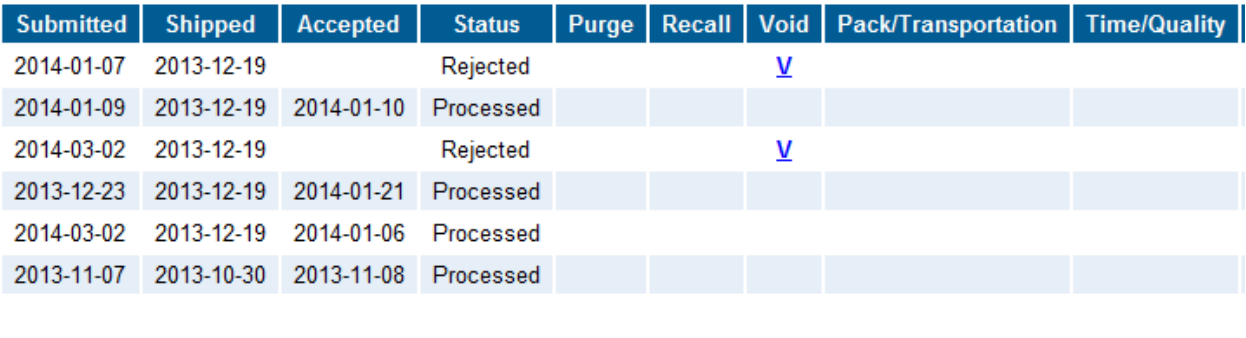

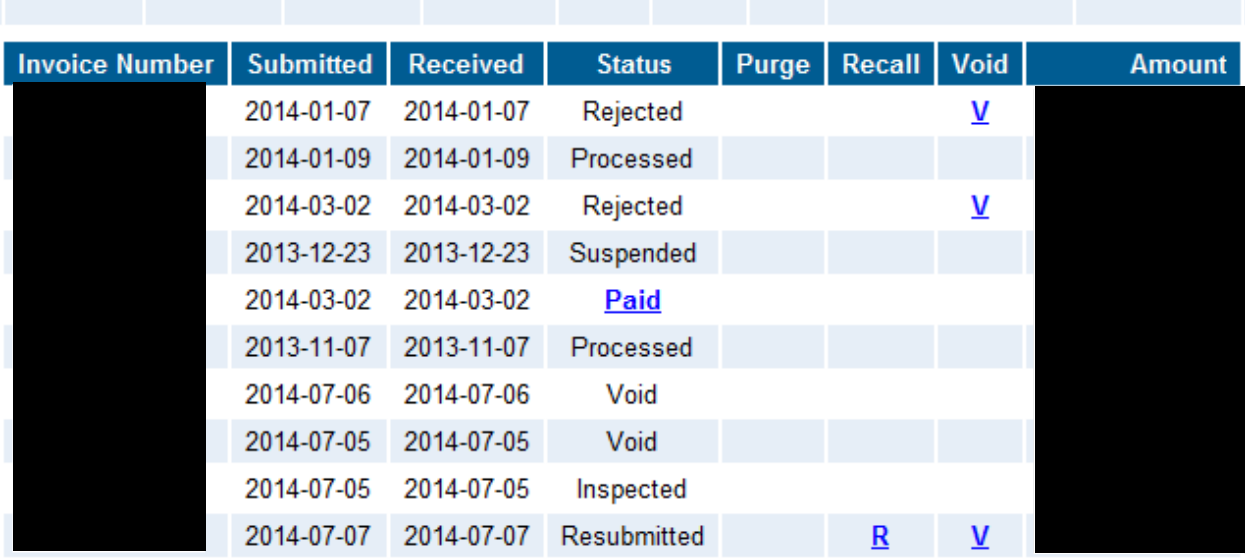

7. Recall コラムの注意; もしコラムに 'R' があったら, その請求書は訂正の 為にリコールができます。

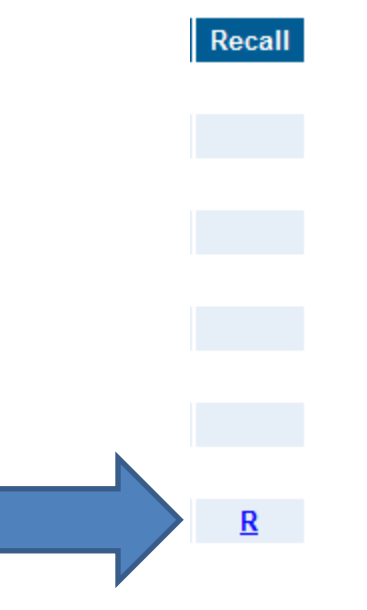

8. リコールしたい請求書の'R'をクリックします。; 請求書が訂正するために開 きます。

## Vendor - Navy Construction / Facilities Management Invoice

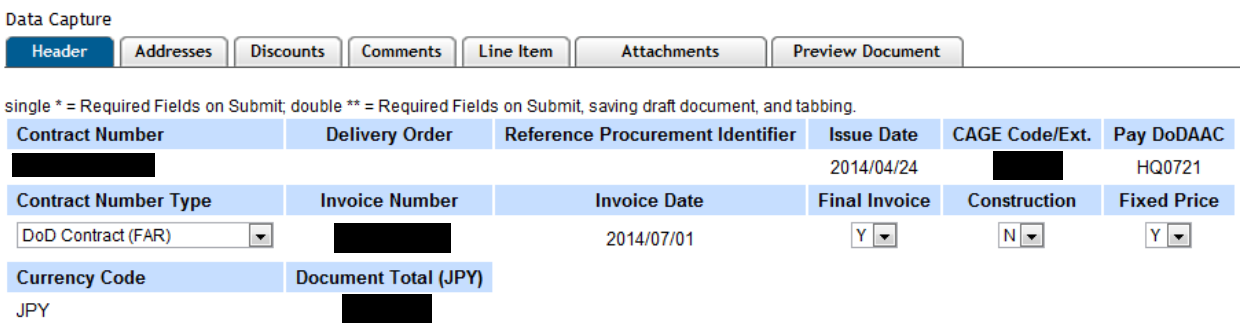

## Submit Save Draft Document Previous Help

- 9. 訂正が必要なところを全て直します。– 全てのタブを確認してください。
- 10. ページ下の Submit ボタンをクリックして請求書を再転送(resubmit) してください。